# 「レイアウト」 マニュアル

# Joruri CMS 2020

サイトブリッジ株式会社 2022 年 6 月 24 日

## 目次

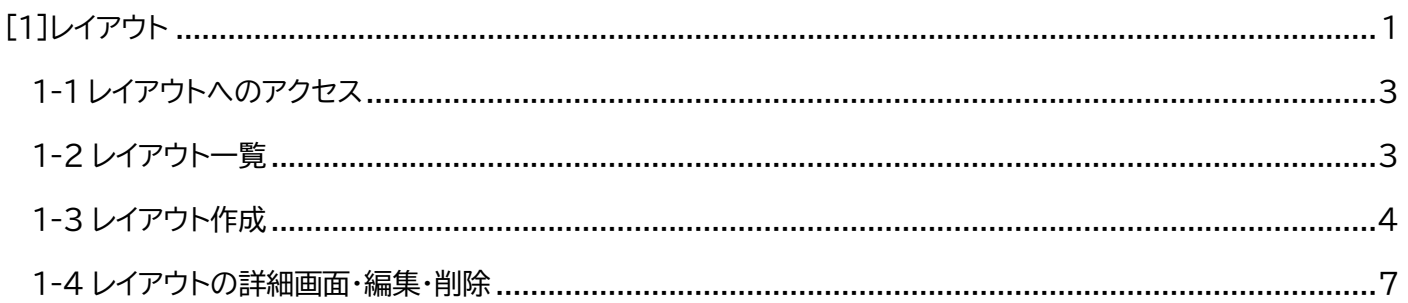

#### <span id="page-2-0"></span>[1]レイアウト

「レイアウト」は、各種ページのピースやタグを HTML 記述し、またそれを装飾・調整する CSS の記述や、別途保存さ れた外部 CSS へのリンクをヘッダへの記述を行い、ページ内の配置を構成します。

各ページを作成する際、ここで作成したレイアウトを選択することで表示するページデザインにすることができます。 また、同様にして、同一ページの携帯サイト版のレイアウトを作成することができます。

ここで登録したレイアウトは、設定メニューで選択したコンセプト内に格納されます。

このため、レイアウトを登録する際に、参照するコンセプトと同じか上位の階層を選択して登録する必要があります。

#### 【管理画面】

レイアウトにはピースの独自タグやテキストタグが挿入されています。

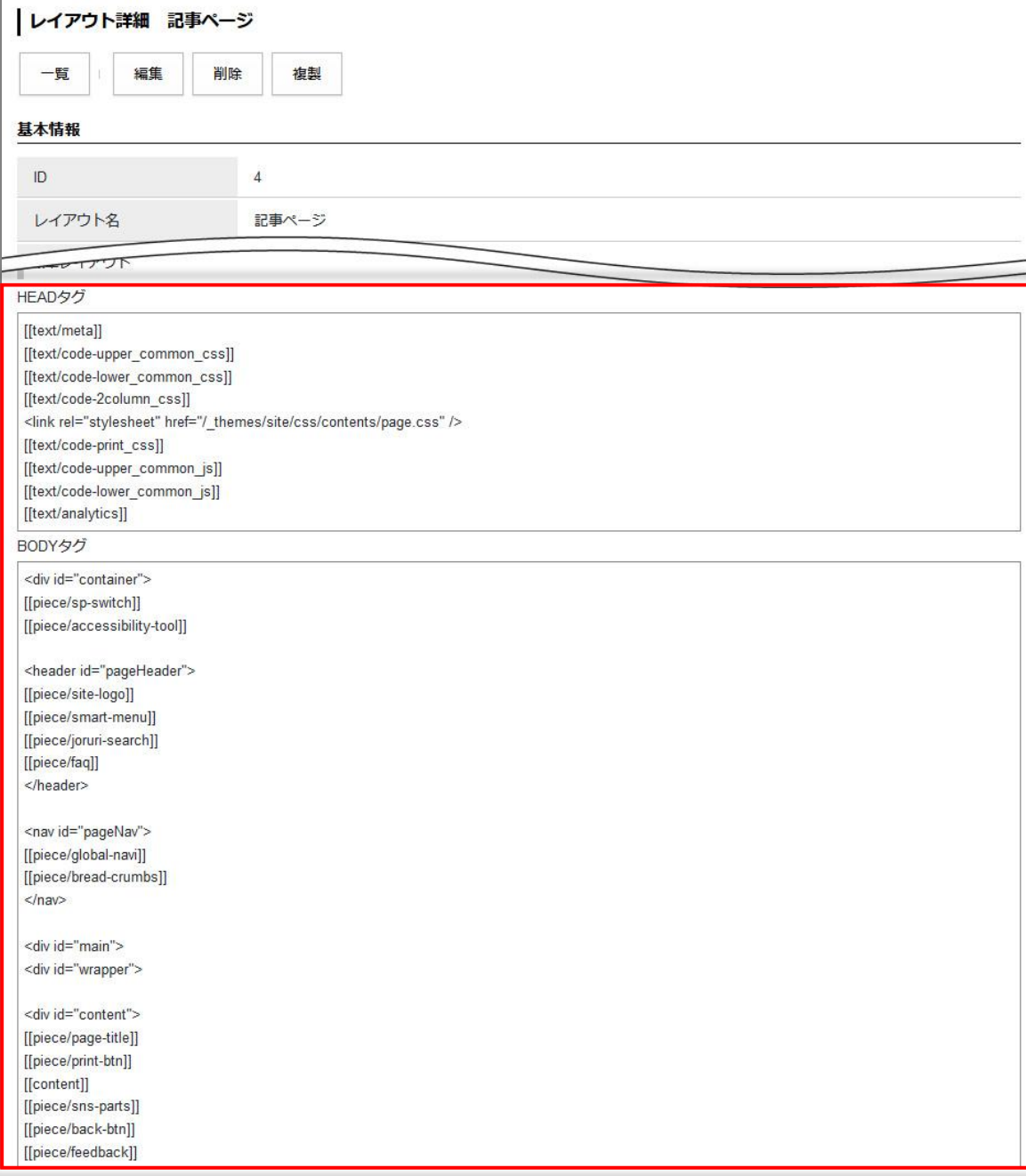

#### 【管理画面】

登録したレイアウトは各ページの編集画面にてプルダウンより適用します。

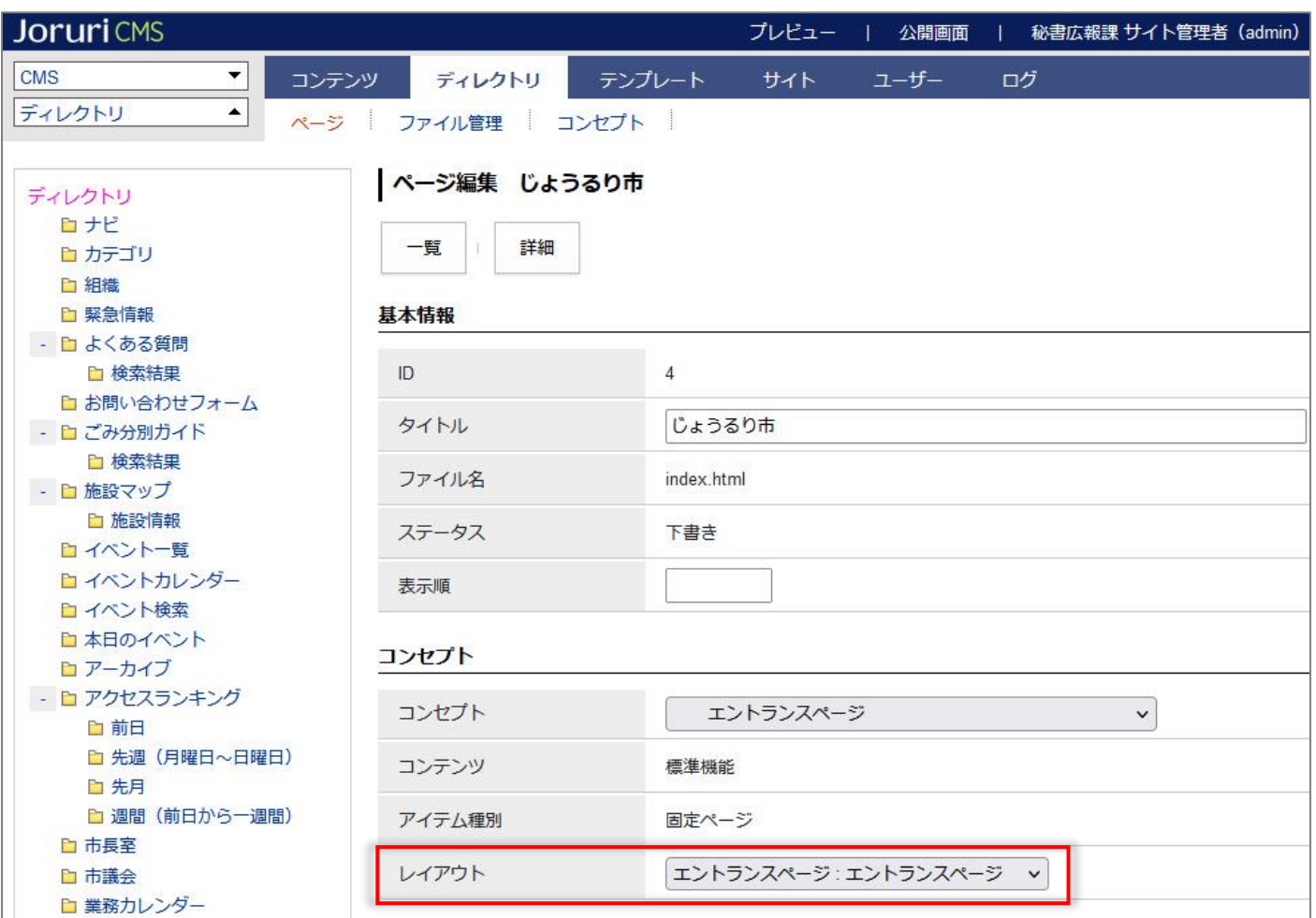

### <span id="page-4-0"></span>**1-1 レイアウトへのアクセス**

管理画面の上部メニュー「テンプレート」をクリックします。

「レイアウト」をクリックします。

#### レイアウト一覧が表示されます。

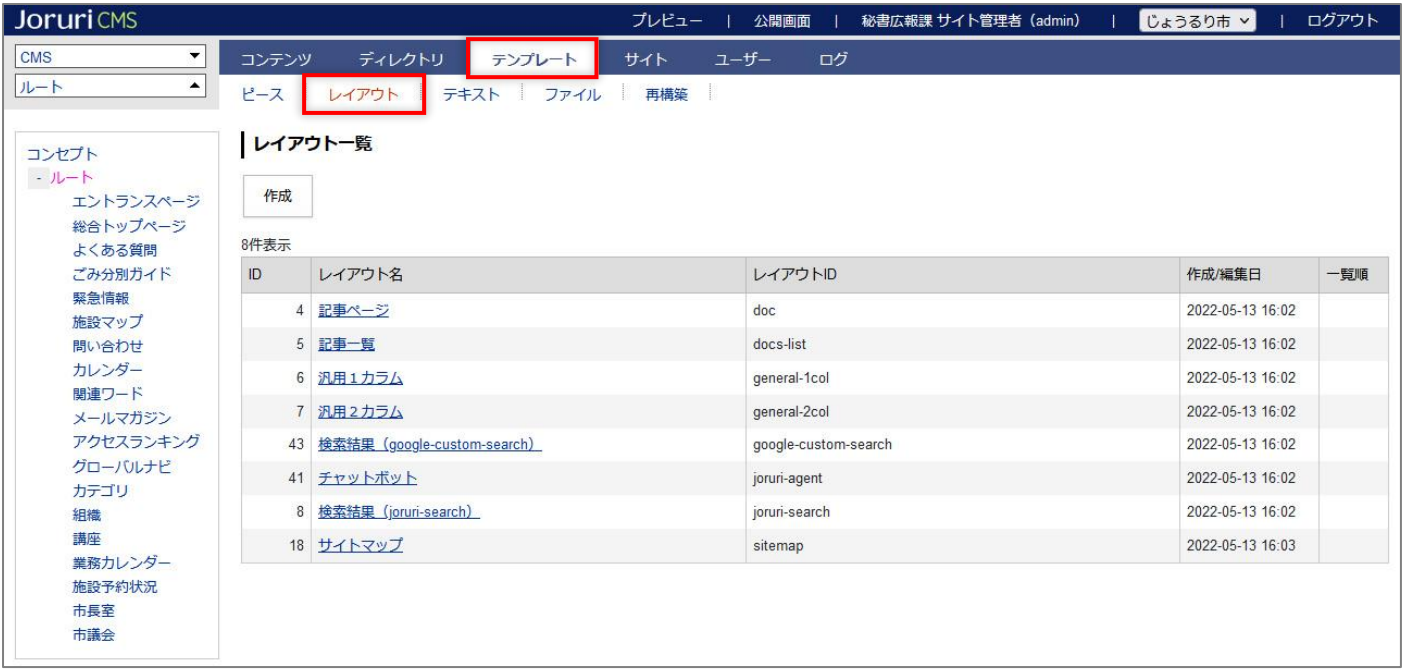

<span id="page-4-1"></span>**1-2 レイアウト一覧**

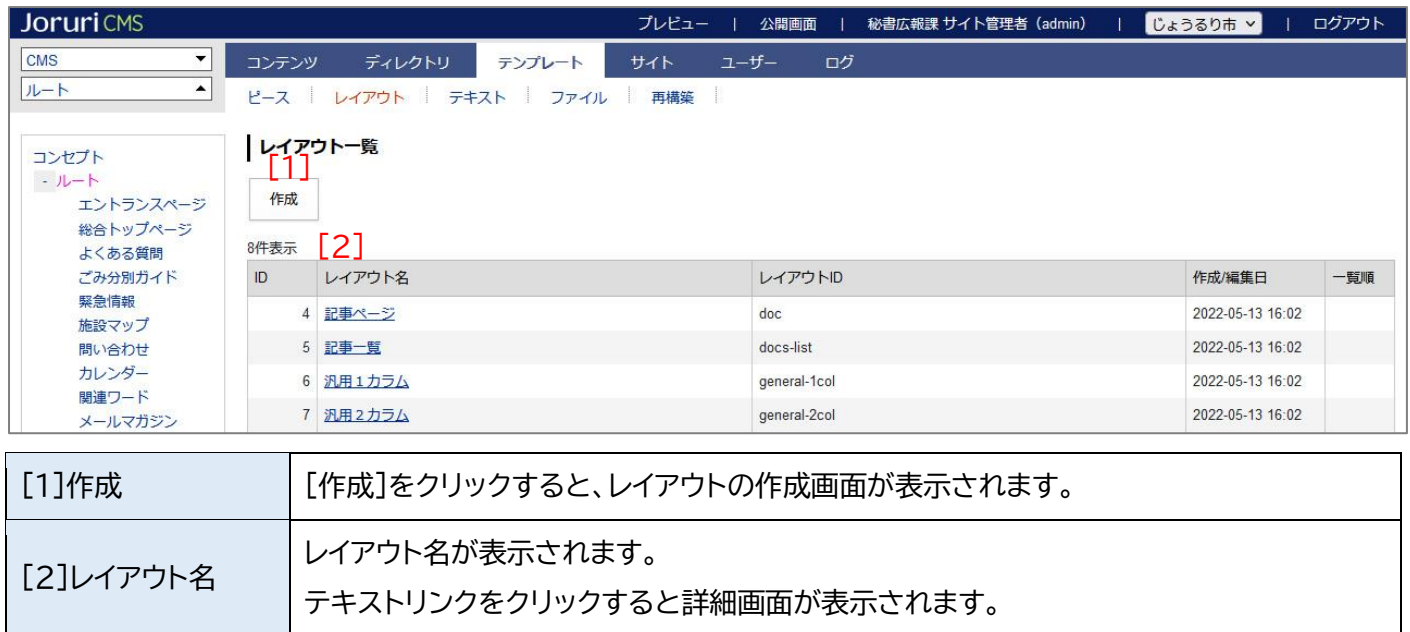

### <span id="page-5-0"></span>**1-3 レイアウト作成**

(1) レイアウト一覧画面で[作成]をクリックします。

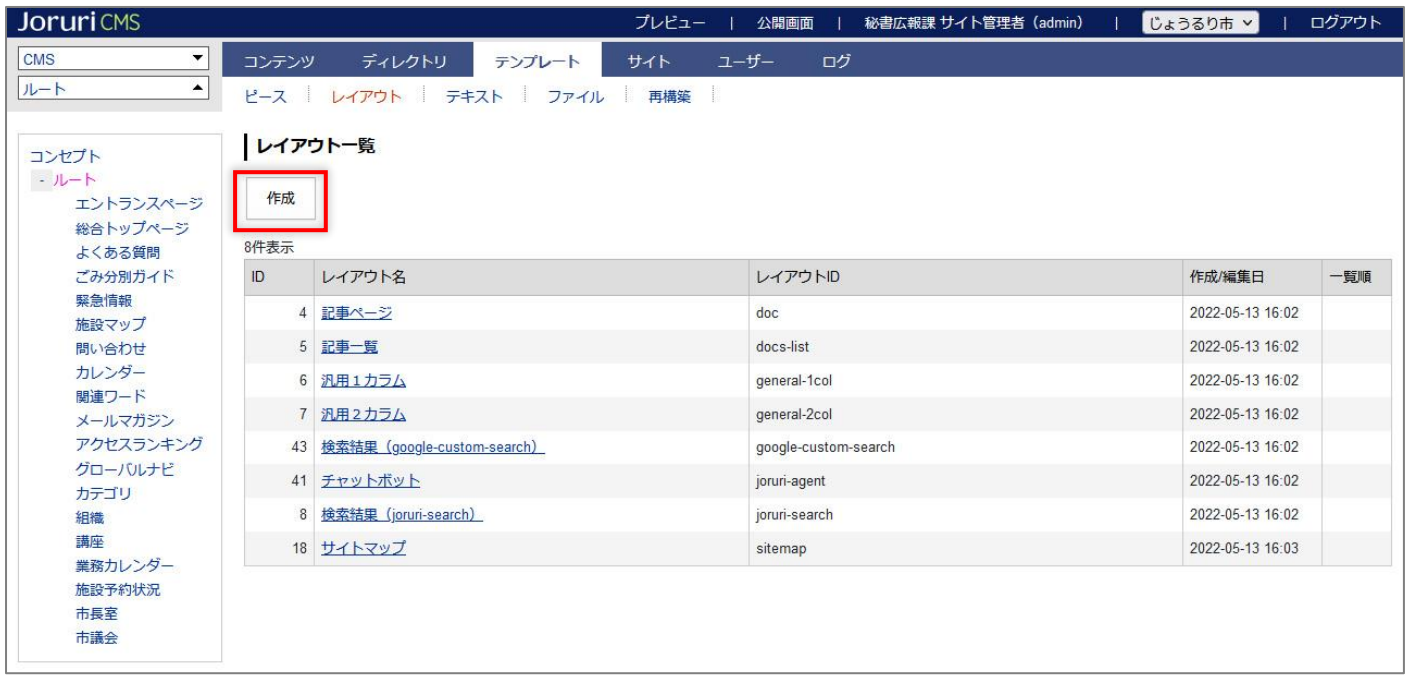

(2) 作成画面が表示されます。内容を入力後[登録][登録]をクリックします。

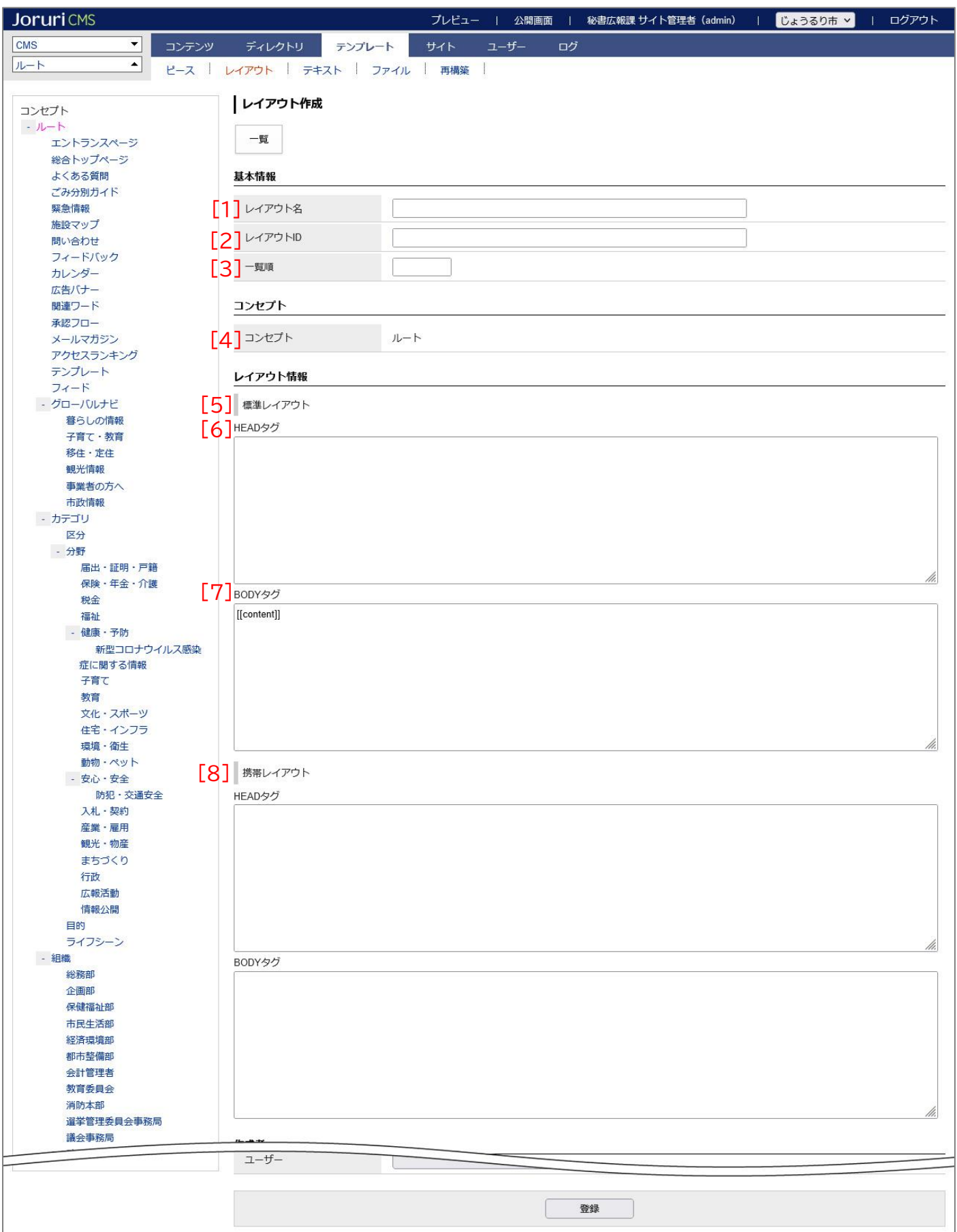

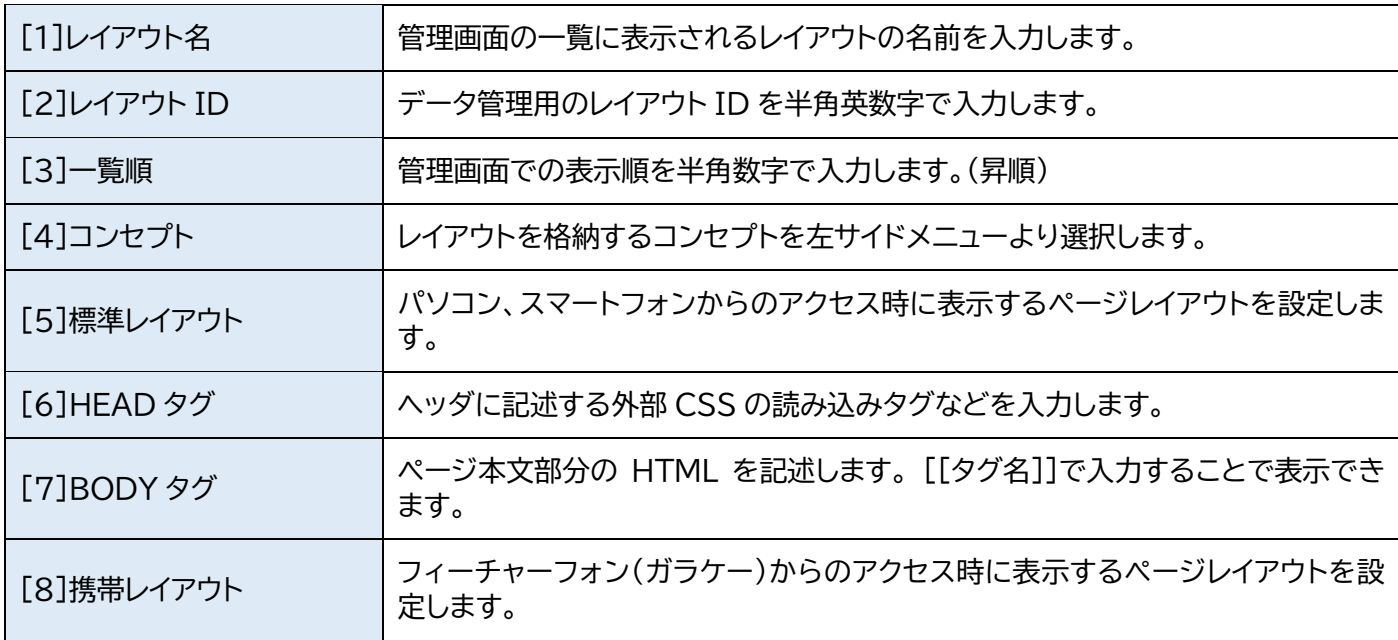

#### (3) 登録処理が完了しました。

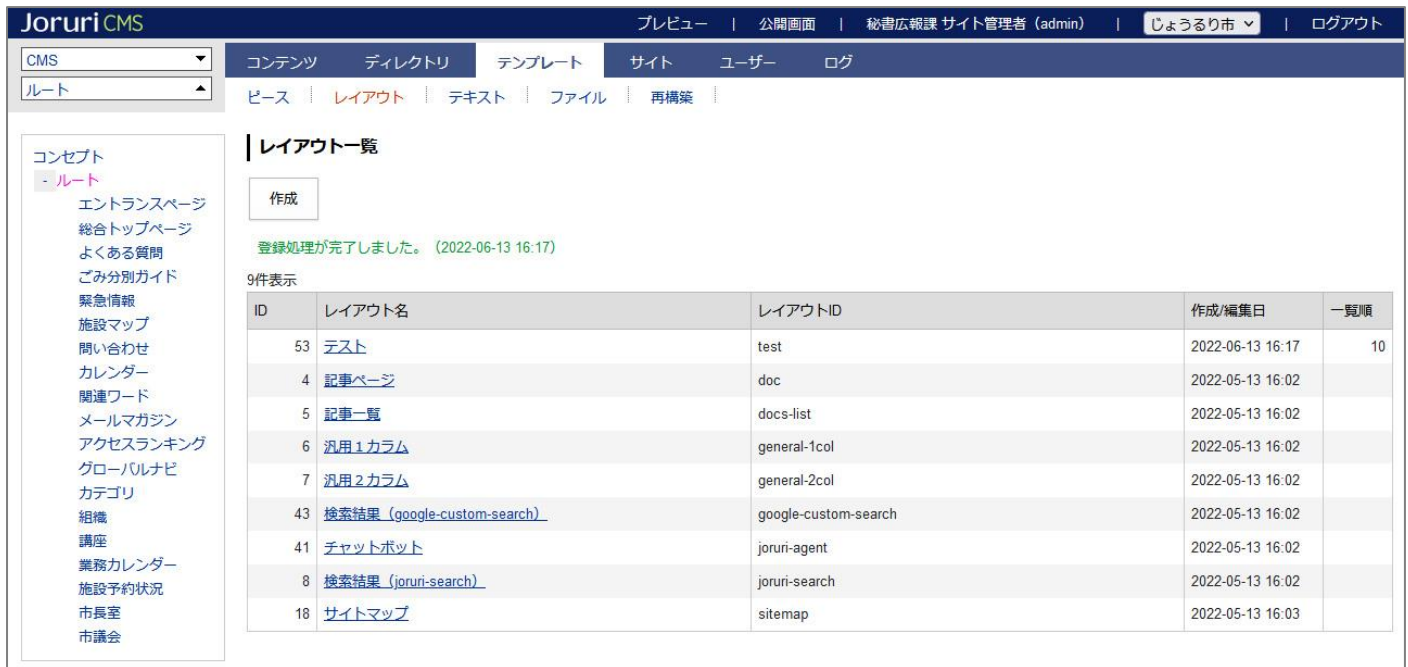

レイアウトは作成しただけでは画面には適用されません。 作成するページでレイアウトを適用させてはじめて画面に反映されます。

#### <span id="page-8-0"></span>**1-4 レイアウトの詳細画面・編集・削除**

(1) レイアウト名のテキストリンクをクリックします。

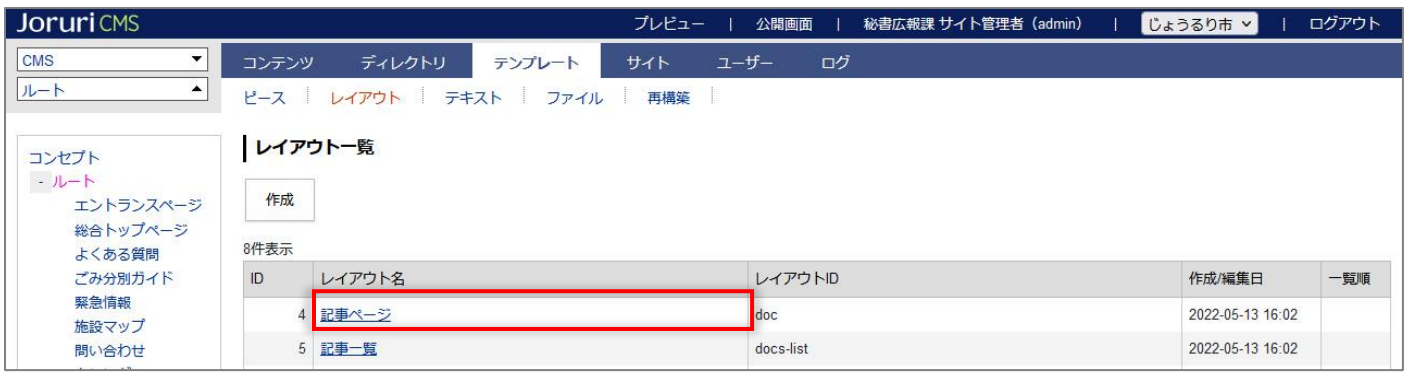

#### (2) ファイルの詳細画面が表示されます。

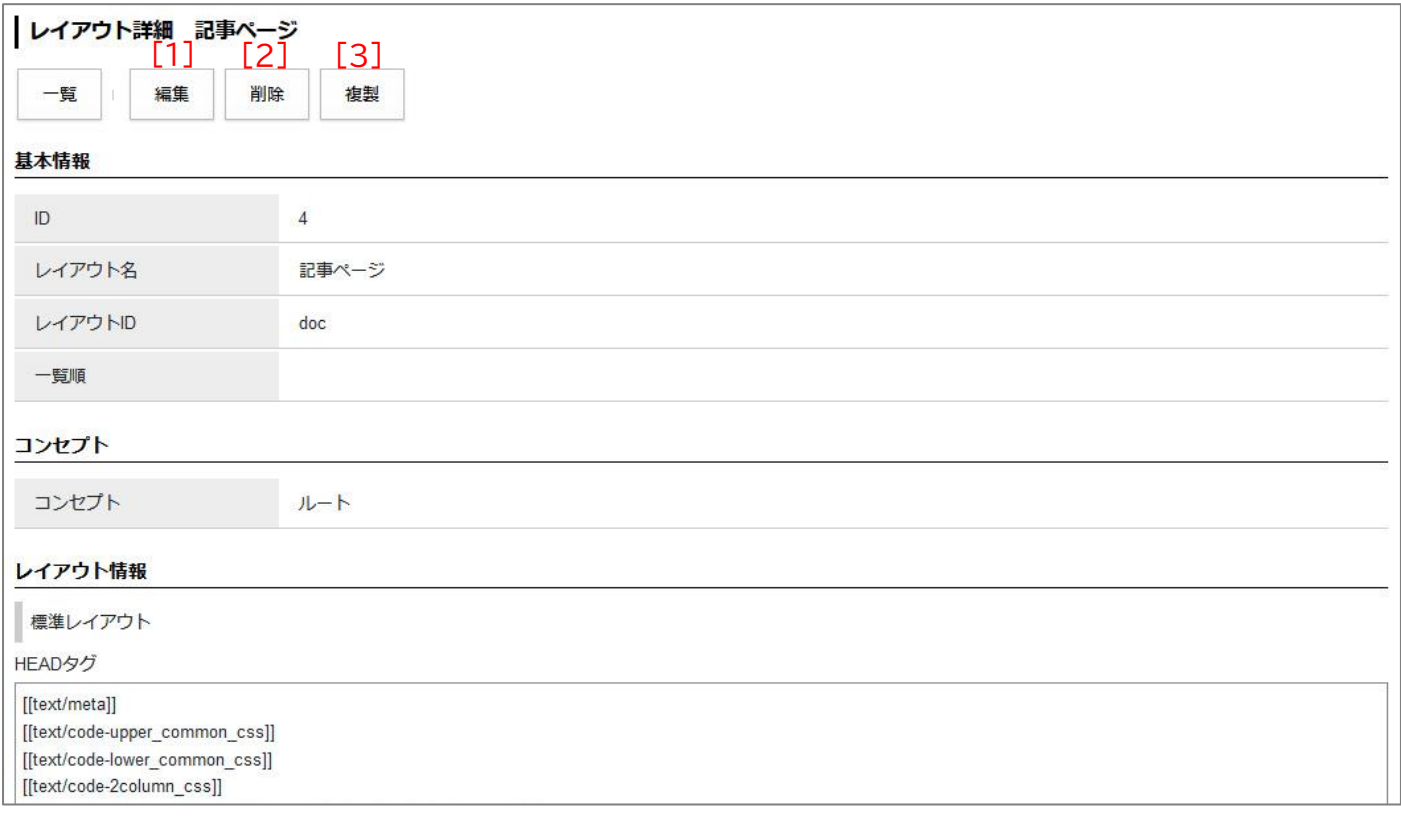

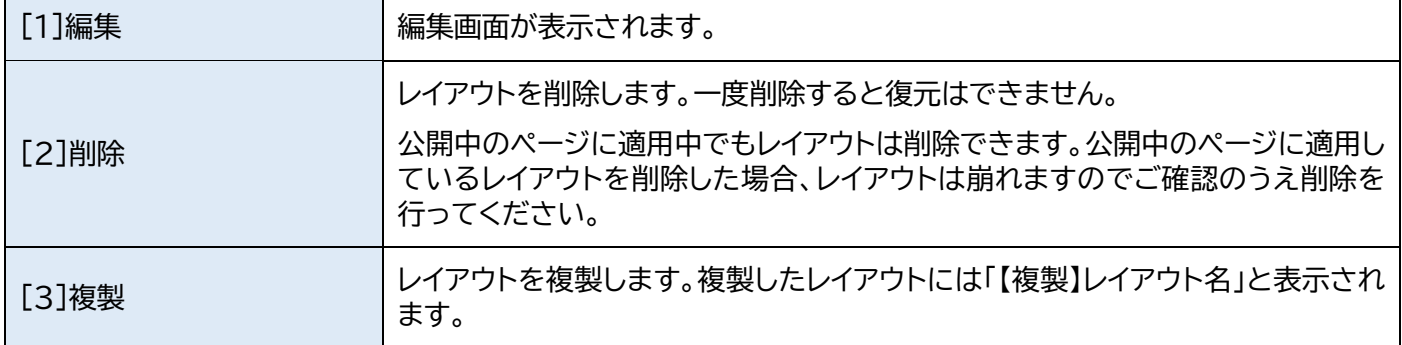